## **Podán návrhu SP na změnu garanta SP/SO v SIS**

Návrh na změnu garanta SP probíhá v modulu **SIS-Komise**.

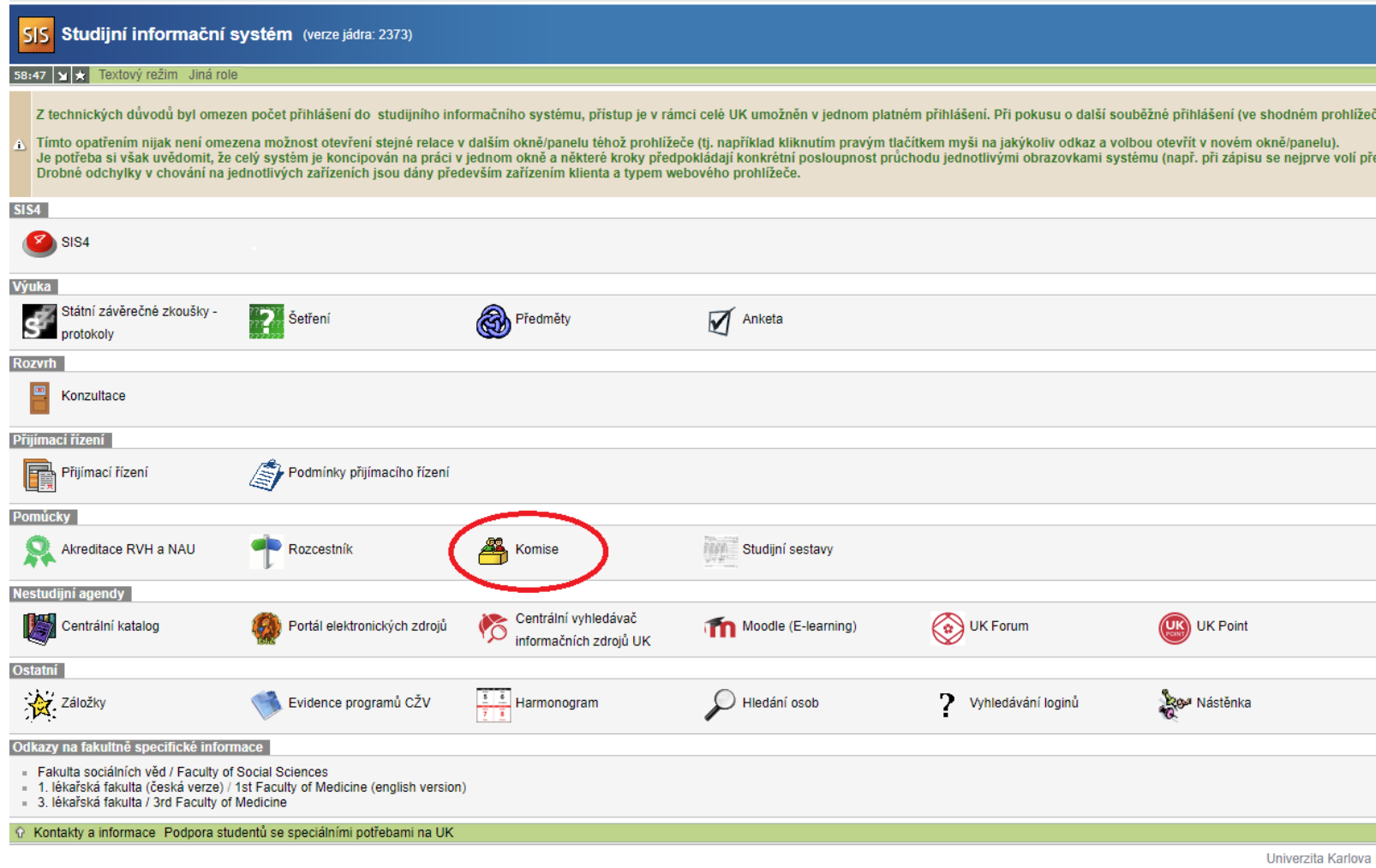

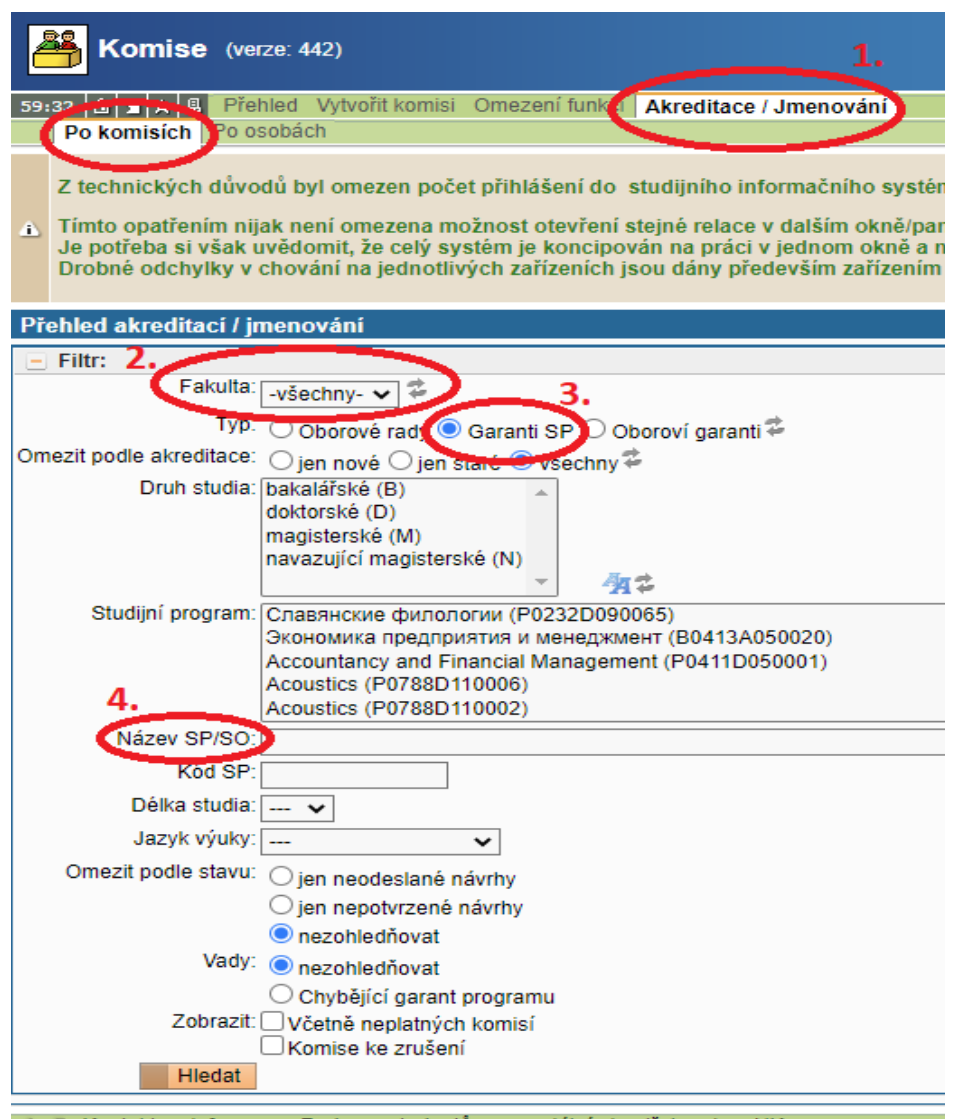

⊙ □ Kontakty a informace Podpora studentů se speciálními potřebami na UK

## M**odul Komise** v **záložce Akreditace jmenování/ Po komisích**.

Po vybrání fakulty (2) zvolte buď *Garanti SP* (změny u nového SP nebo garanti nově akreditovaných SP) nebo *Oboroví garanti* (staří garanti dobíhajících SP/SO) (3).

Nejprve je nutné najít správný SP/SO (4). Nejlépe podle kódu (ne vždy to funguje) nebo podle názvu.

## Náhled:

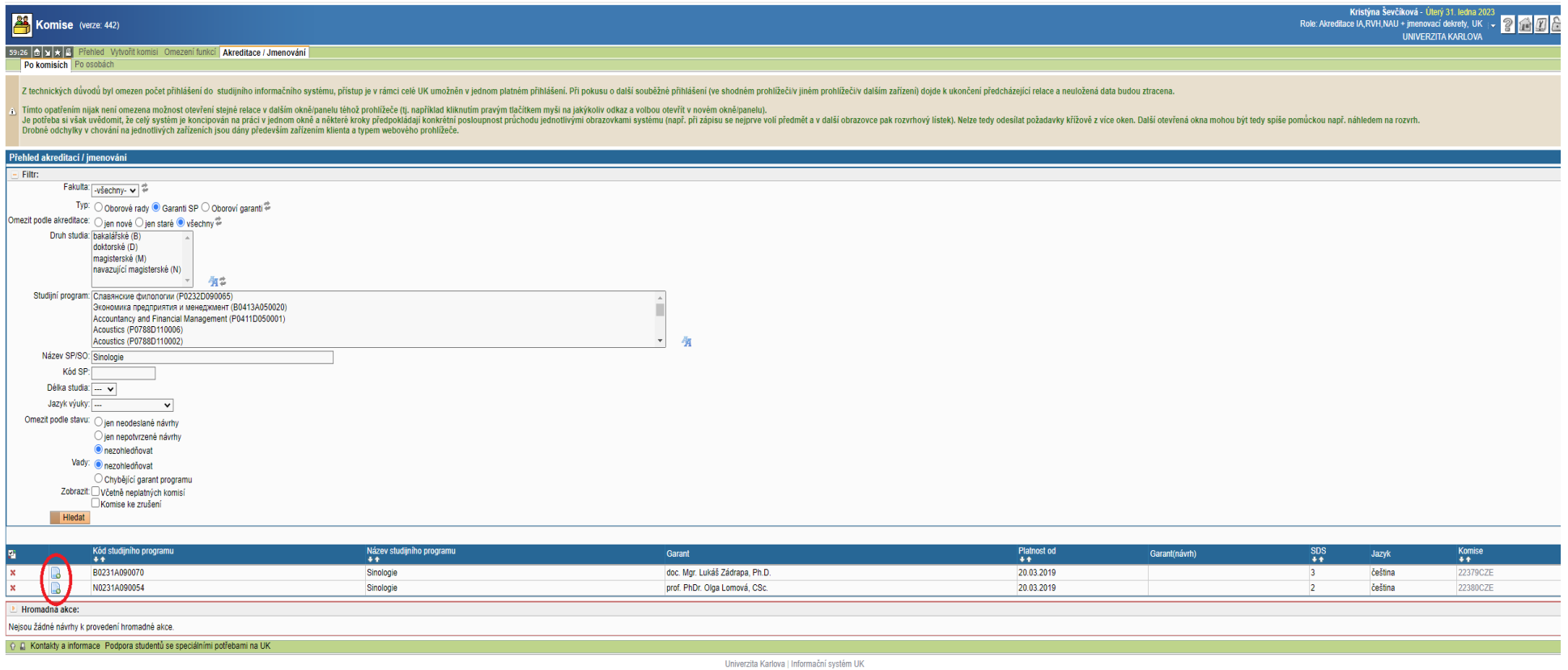

Po vyhledání daného SP/SO klikněte na ikonu malého papíru se *zeleným pluskem* vedle kódu SP. Následně se otevře náhled komise SP.

*Kolonka Garant(návrh) je prázdná.*

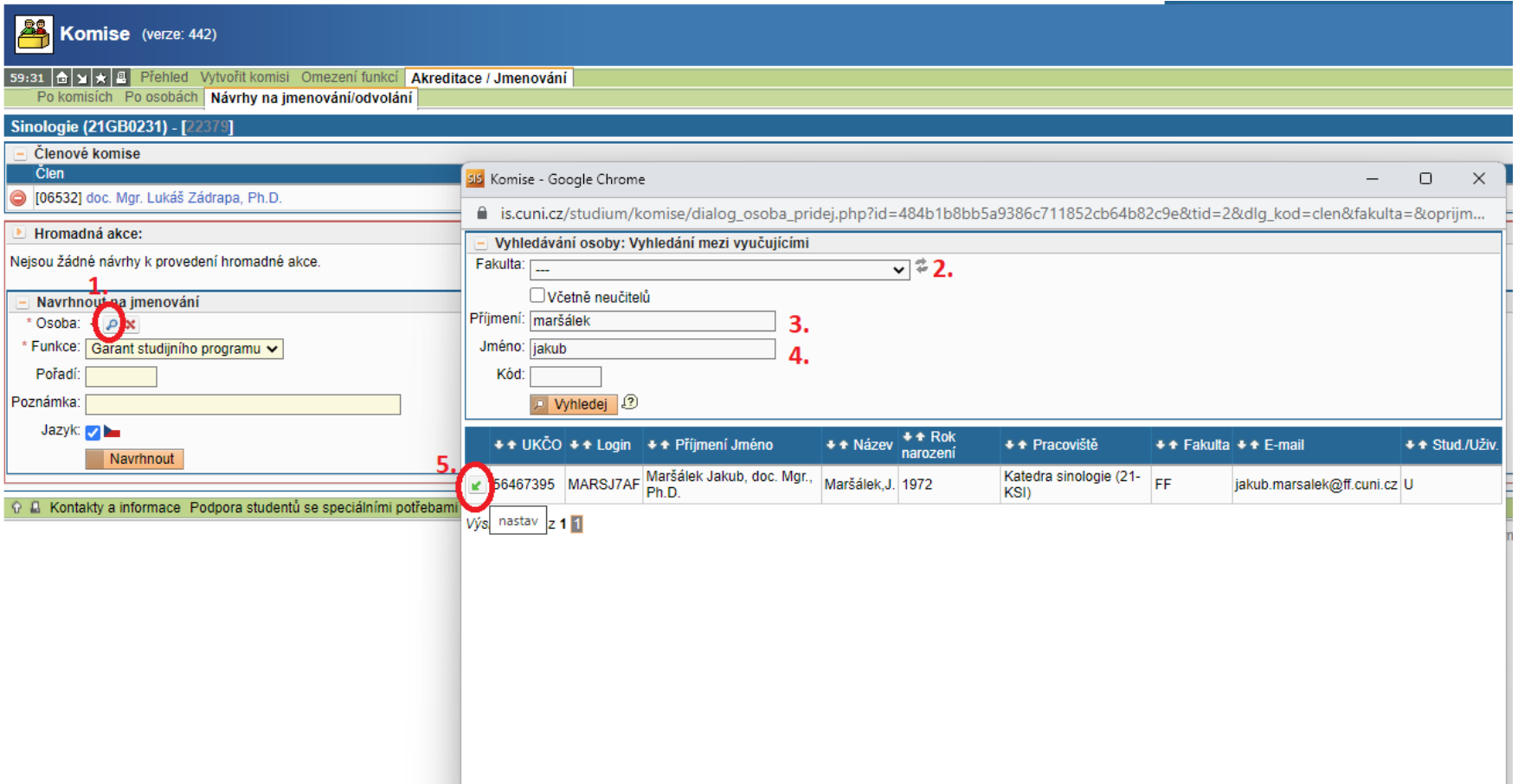

V dolní části obrazovky navrhnu na jmenování nového garanta. Vyberu si ho lupičkou (1) a poté se otevře nové okno, kde mohu vyfiltrovat vyučujícího podle fakulty (2) (pozor, když je zadání UNIVERZITA KARLOVA, není to zastřešující organizace nad fakultami, ale RUK, chyták  $\odot$ ), a/nebo podle jména (3) a příjmení (4).

Po vyhledání zakliknu zelenou šipečku "nastav" a poté jakmile se jméno propíše, "navrhnout". Tímto je proces navržení v modulu Komise nového garanta SP/SO dokončen a navrhovaný garant může aktualizovat CV.

*Pro kontrolu: v náhledu v kolonce Garant(návrh) se zobrazí jméno nově navrhnutého garanta.*

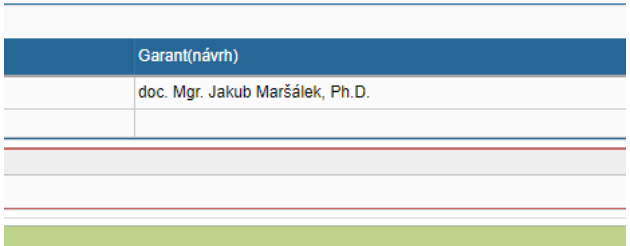

Po založení návrhu nového garanta v modulu Komise se CV na kartě **Personalistika** (modul Akreditace RVH a NAU) v případě, že vyučující byl v minulých akreditacích k SP přiřazen, otevře k editaci v příslušném SP. CV u SP se aktualizuje načtením aktualizovaných údajů ze zdrojového životopisu, proto je nutné zdrojový životopis (svítící zeleně) aktualizovat jako první. Zároveň je možné aktualizovat/doplnit údaje vztahující se k danému SP (např. označení členství v OR, Předměty příslušného studijního programu a způsob zapojení do jejich výuky, či Zapojení do uskutečňování doktorského studijního programu).

Tímto krokem se zároveň automaticky načtou do CV údaje příslušného SP. Zásada je, že navrhovaný garant CV aktualizuje vždy ve svých osobních údajích v SIS, nebo ve zdrojovém životopise na kartě Personalistika.

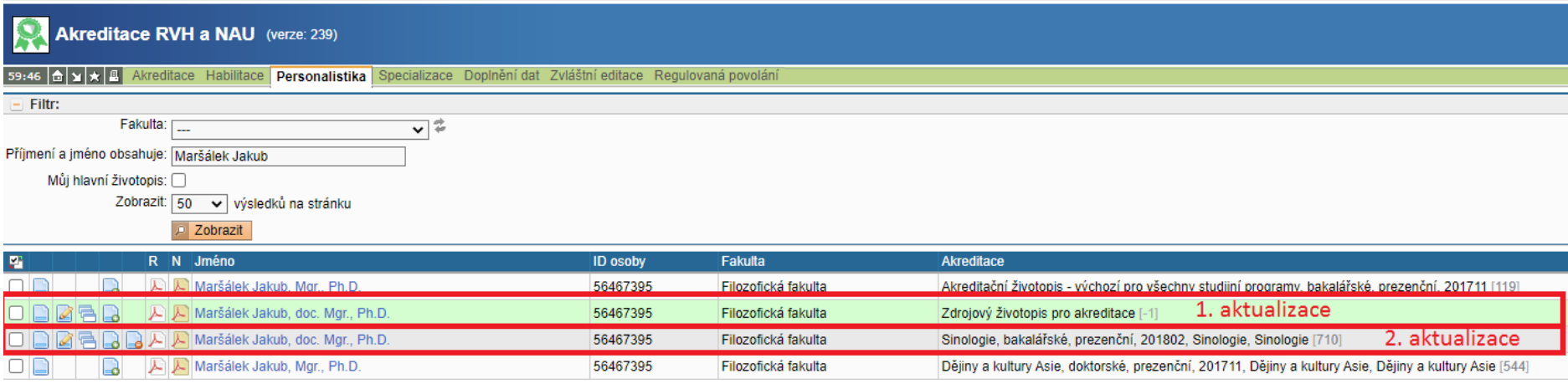

Výsledky 1-4 z 4 1

Pokud je garantem SP navrhován vyučující, který dosud v akreditaci SP nefiguroval, je zapotřebí na kartě personalistika jeho aktualizované zdrojové CV k danému SP přiřadit:

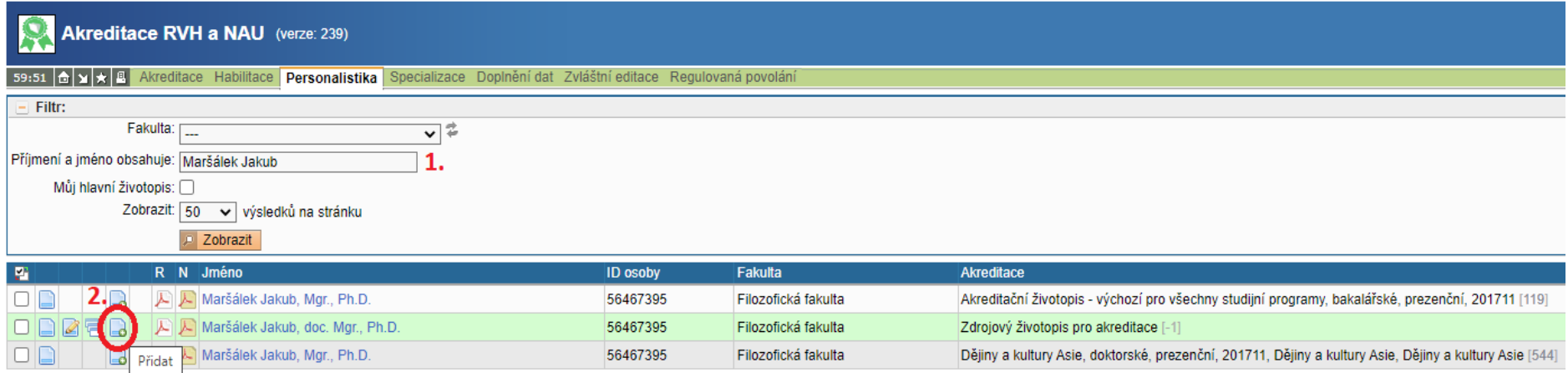

Výsledky 1-3 z 3 1

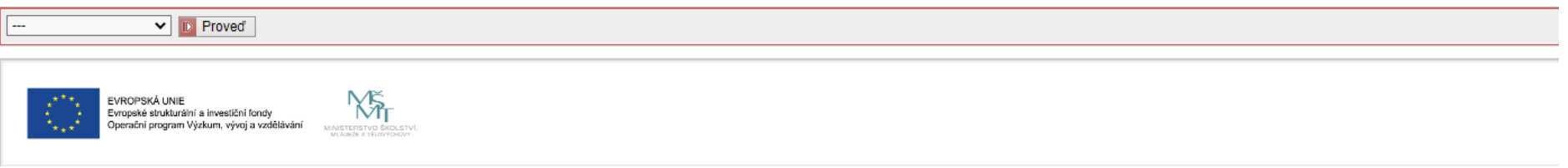

Po vyhledání jména navrhovaného garanta kliknu na ikonu malého papíru se *zeleným pluskem*. Po zakliknutí se otevře stránka s možnostmi SP, ke kterým lze CV přiřadit:

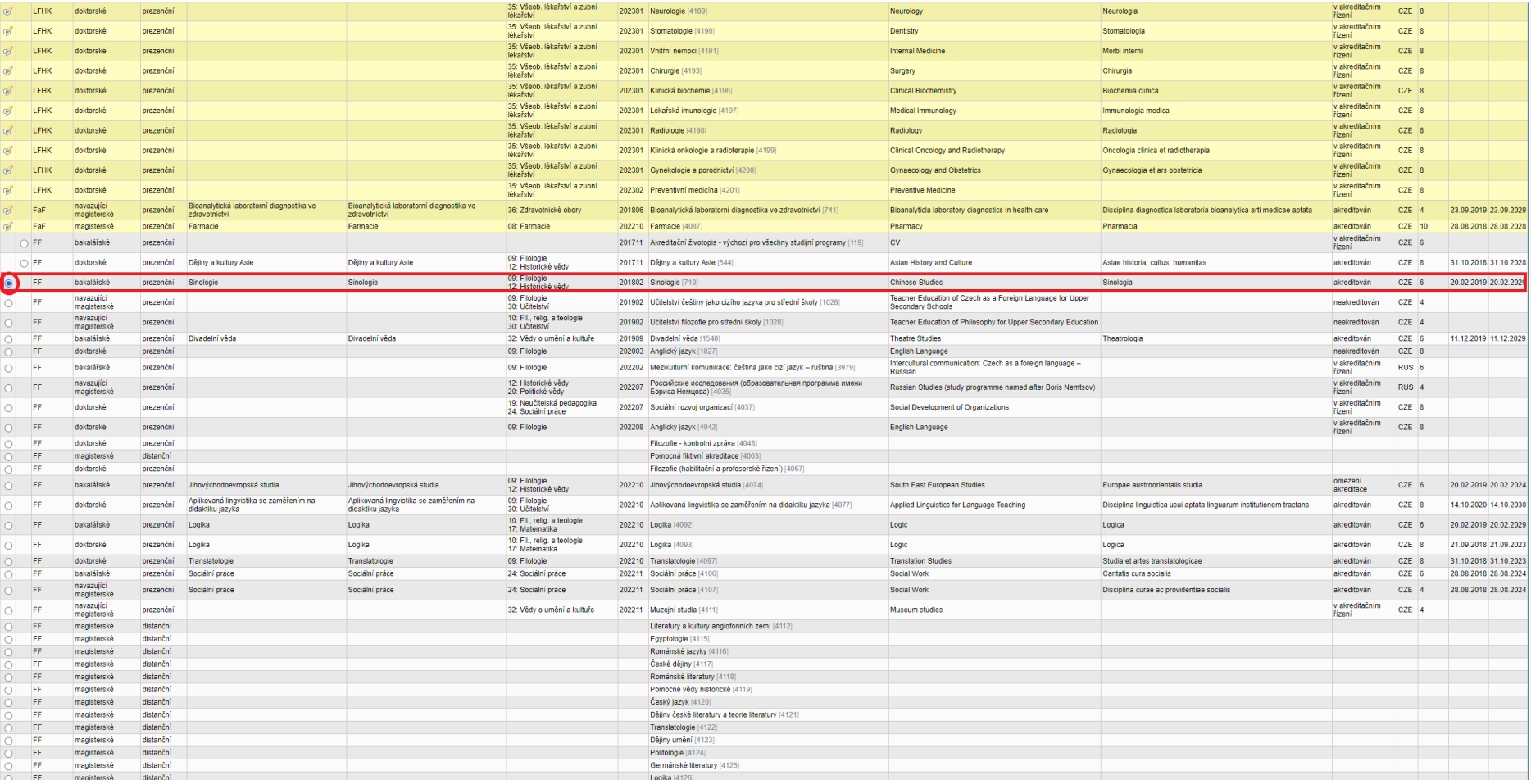

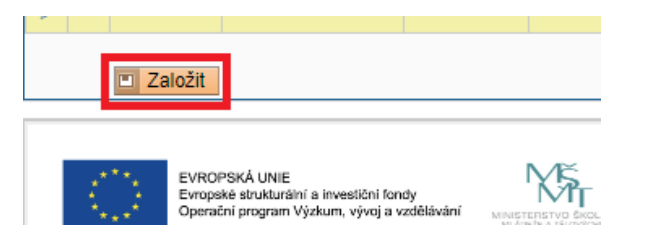

Nejprve vyberu příslušný SP a poté jdu na konec seznamu a zaškrtnu "Založit" v oranžovém rámečku.

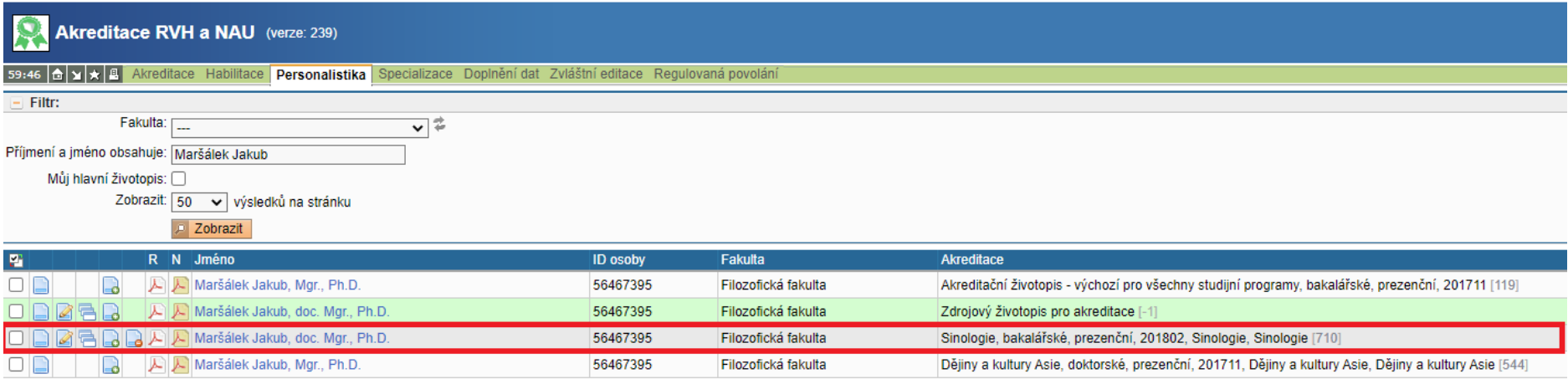

## Výsledky 1-4 z 4 1

Po přiřazení CV k danému SP se již toto CV objeví v **modulu Akreditace RVH a NAU** v **záložce Personalistika** a lze toto CV editovat a aktualizovat (2. aktualizace NEBO údaje vztahující se k příslušnému SP).